# Sosyal Uyum Programı (SLCP)

Birleştirilmiş Değerlendirme. İşbirlikçi Eylem. İyileşen Çalışma Koşulları.

> Gateway'e Kaydolma & Gezinme Kasım 2022

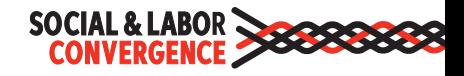

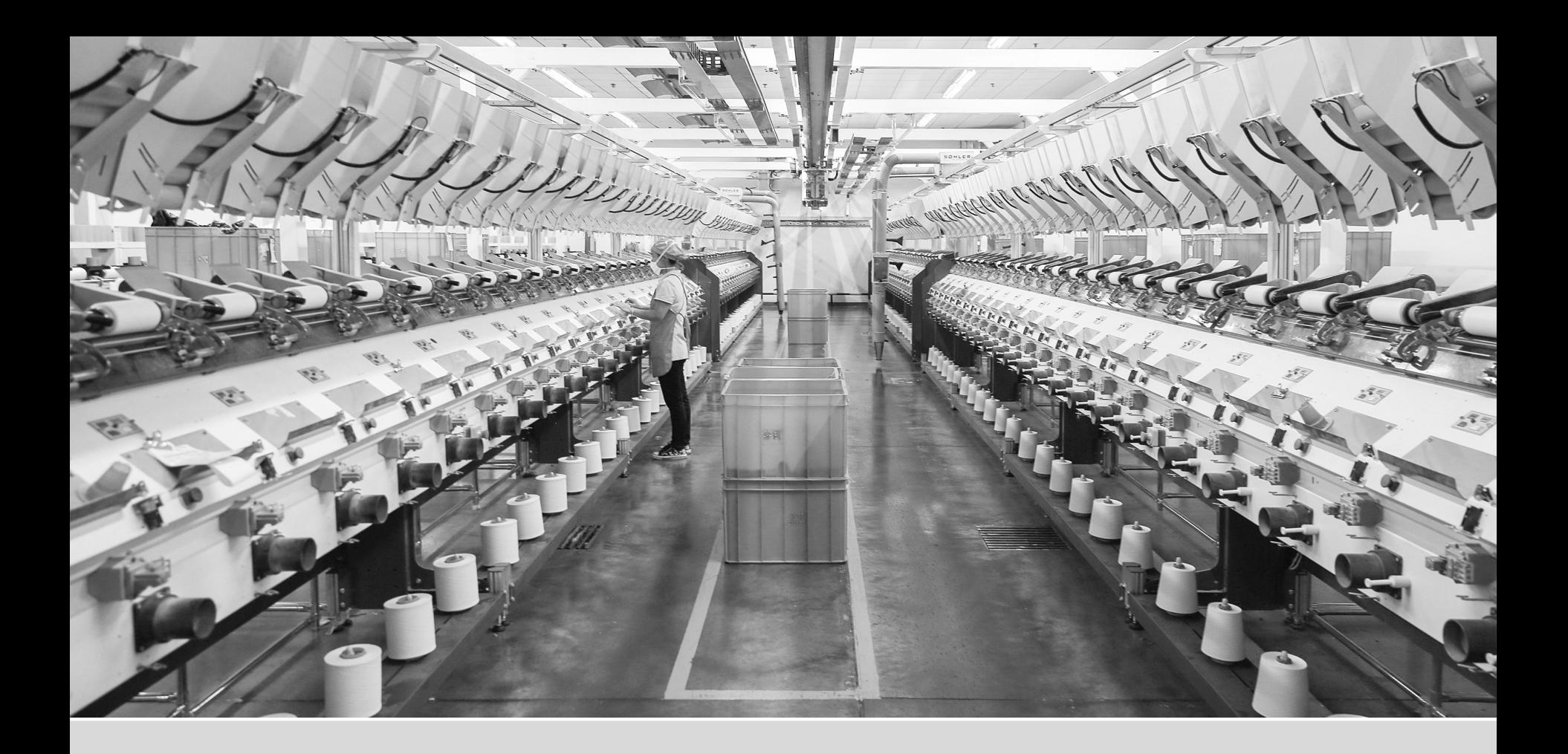

# Gateway'e Kaydolma

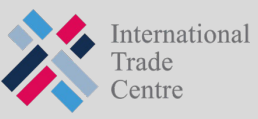

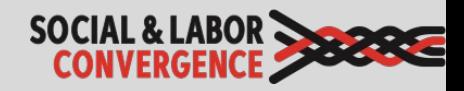

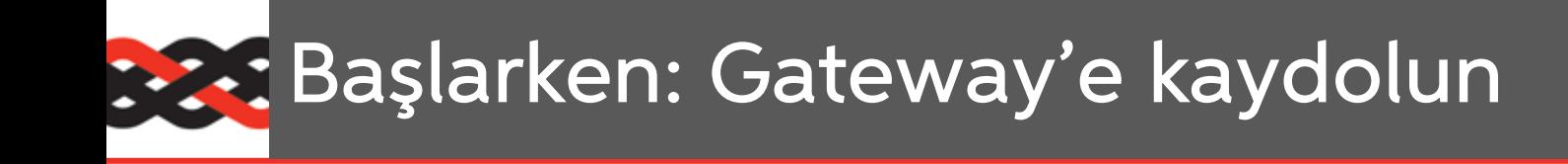

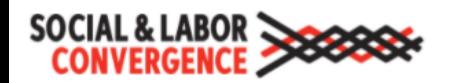

**Gateway** 

co Türkçe v Hakkınd

Yalnızca SLCP'nin faaliyet gösterdiği ülkelerdeki tesisler faaliyet gösterdiği kaydolabilir. Lütfen kaydınızı İngilizce doldurun.

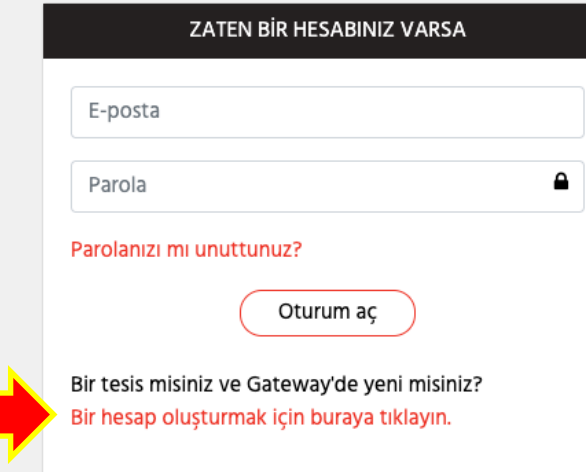

https://gateway.slconvergence.org

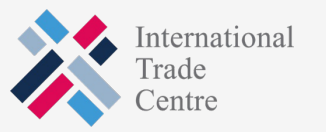

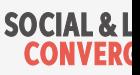

# Verilerinizi girin ve "hesap oluşturun"

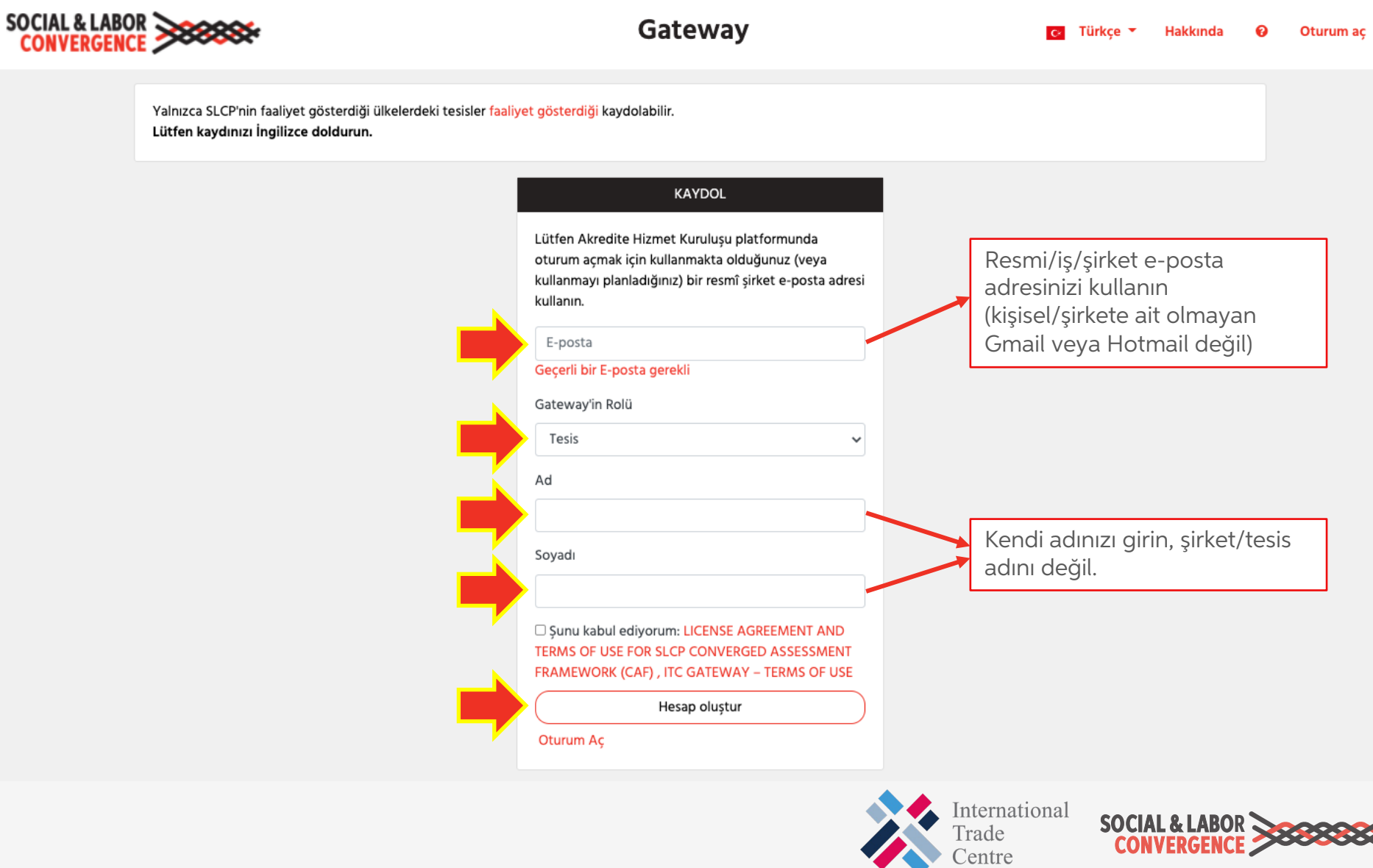

## Sisteme robot olmadığınızı kanıtlayın

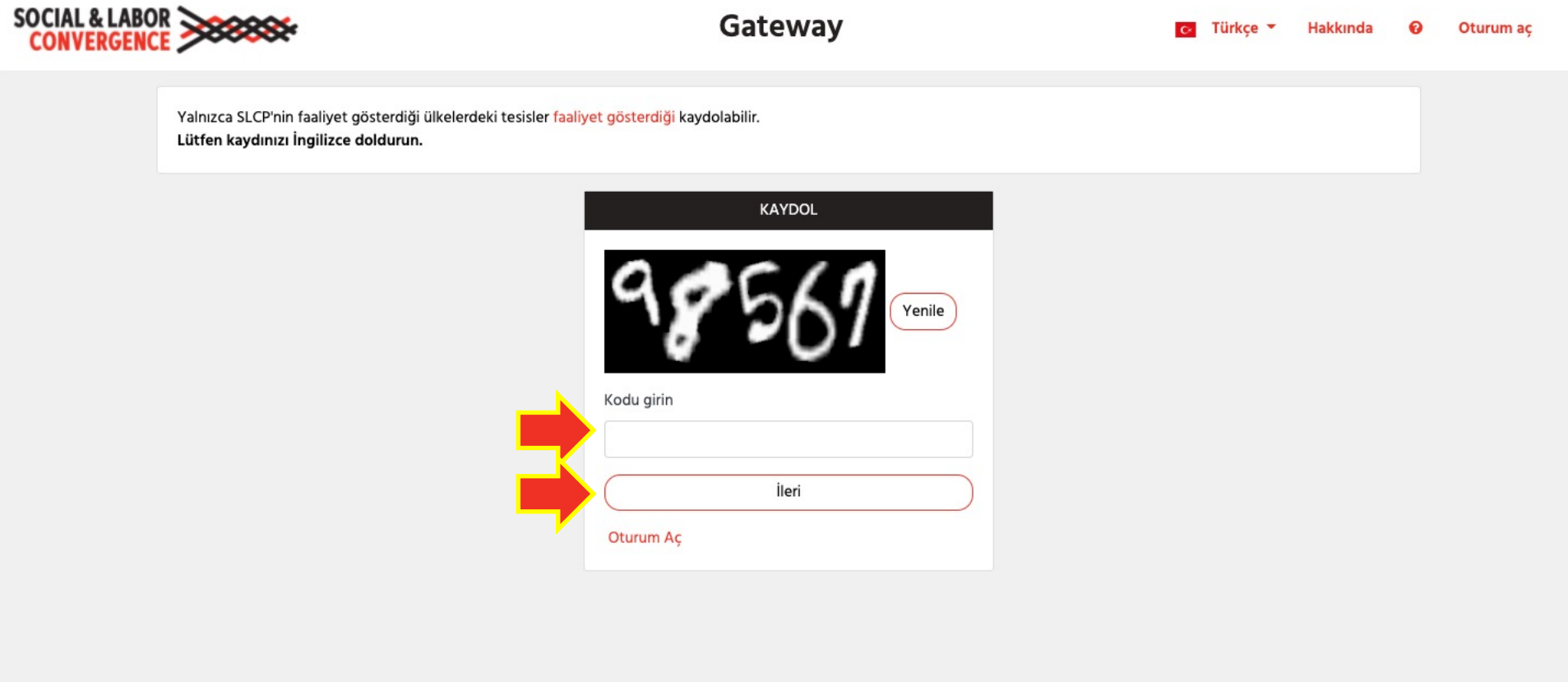

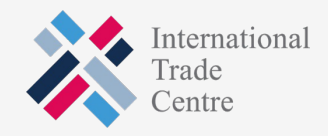

SOCIAL & LABOR<br>CONVERGENCE

## İpucu: GELEN kutunuzda değilse, doğrulama e-postası için SPAM klasörünüzü kontrol edin

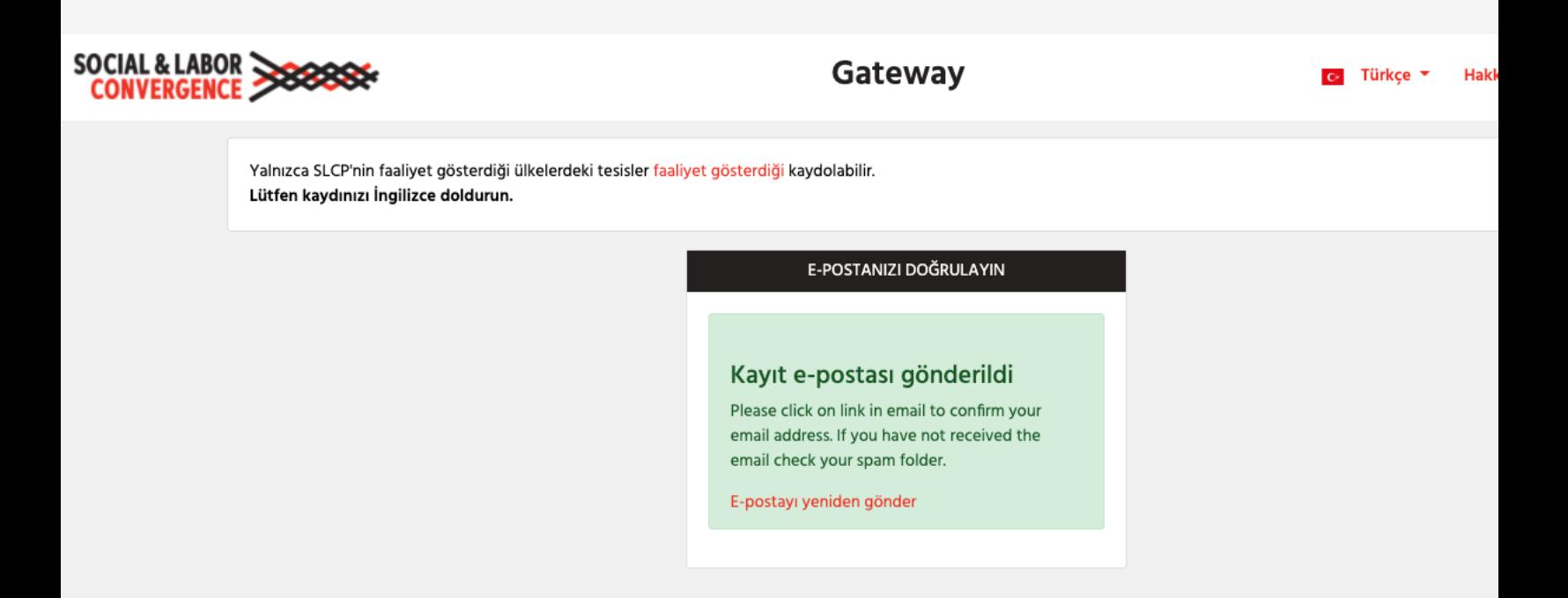

**İPUCU**: notifications@slcpgateway.sustainabilitymap.org adresini "gür e-posta adresi olarak ekleyin.

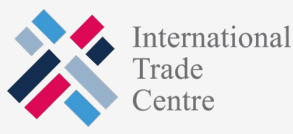

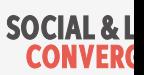

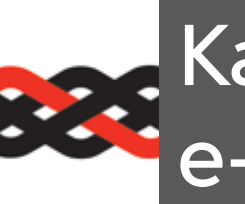

# Kaydolma işlemine devam etmek içir<br>e-postasında "Onayla"ya tıklayın.

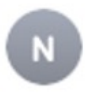

notifications@slcpgateway.sustainabilitymap.org

**SLCP Gateway Account Registration** 

To:

Sayın Sevda,

SLCP Gateway'e kayıt olduğunuz için teşekkür ederiz. Kaydınızı onaylamak için lütfen aşağıdaki bağlantıya tık

<u>Onayla</u>

Saygılarımızla,

**SLCP Support** 

-Q Onay e-postasını almadıysanız, SLCP Yardım Masası ile iletişime geçi

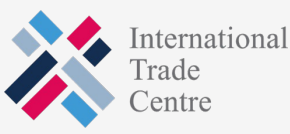

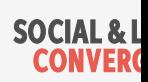

## Onaylanmamış profile erişmek için bir şifre oluşturun

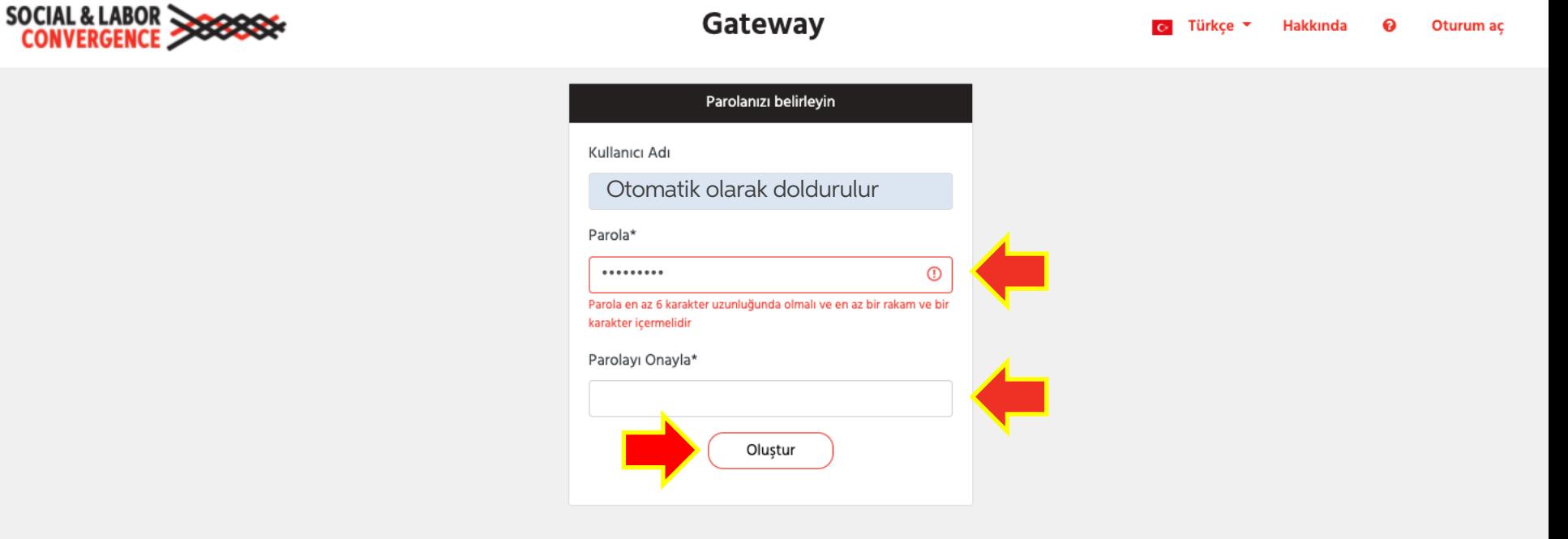

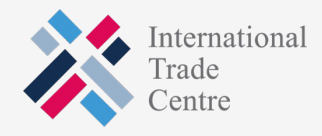

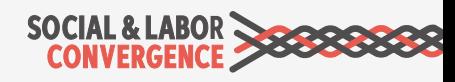

## Tesis profilinizi onaylatın: tüm alanları doldurun ve onay talep edin

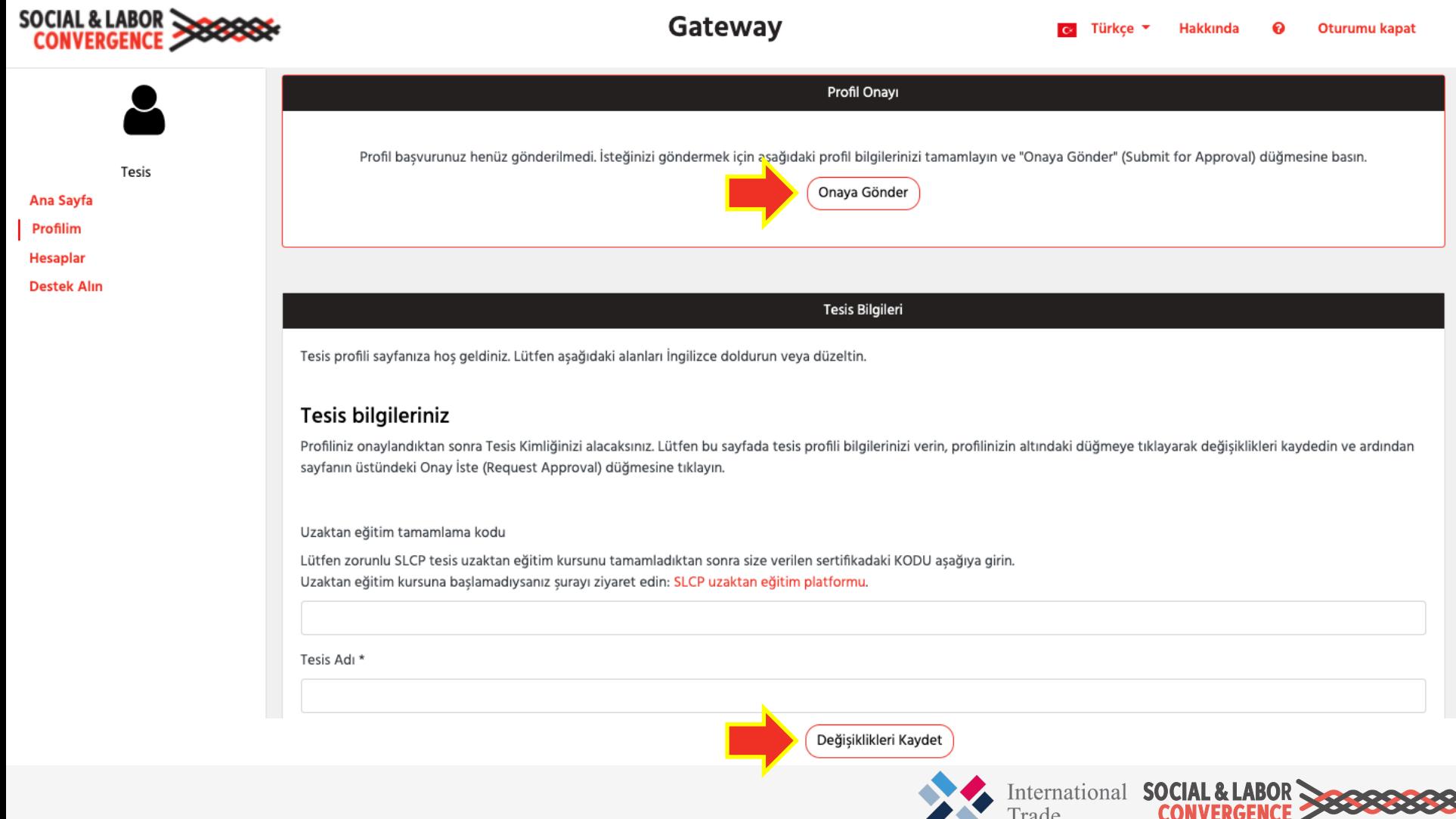

### Uzaktan eğitim tamamlama KODU'nu ekleme

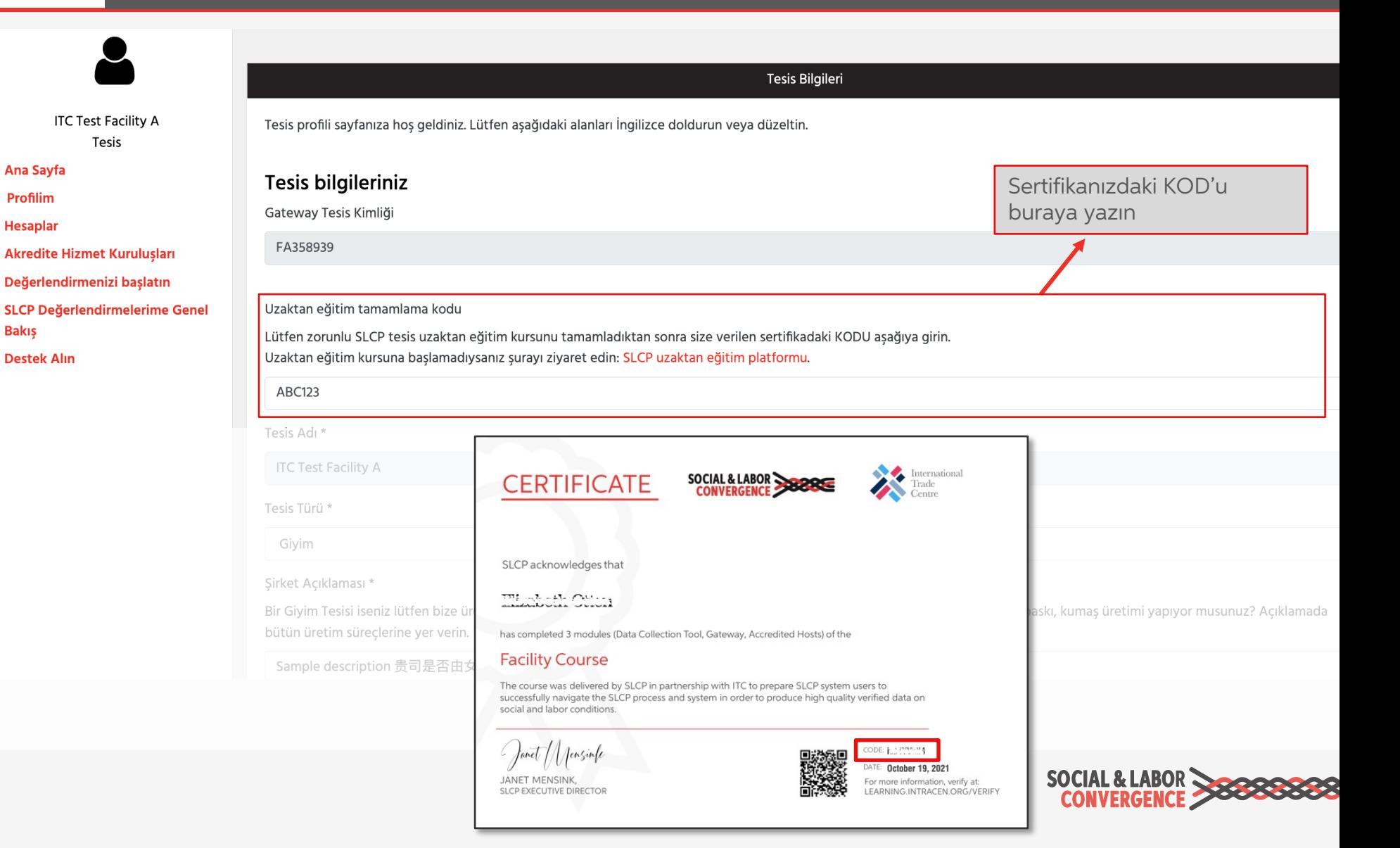

# Tesis Adı'nı doğru girin

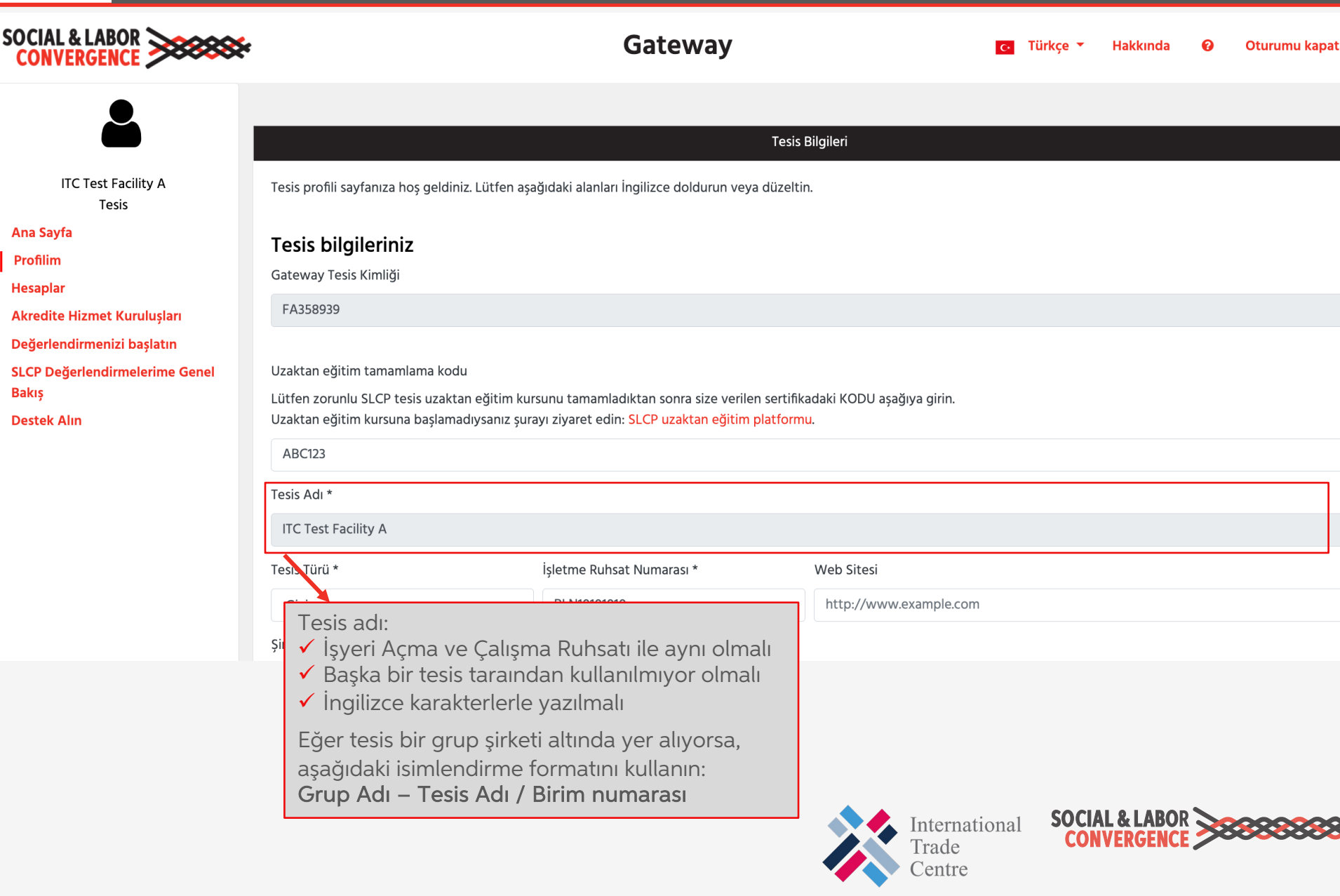

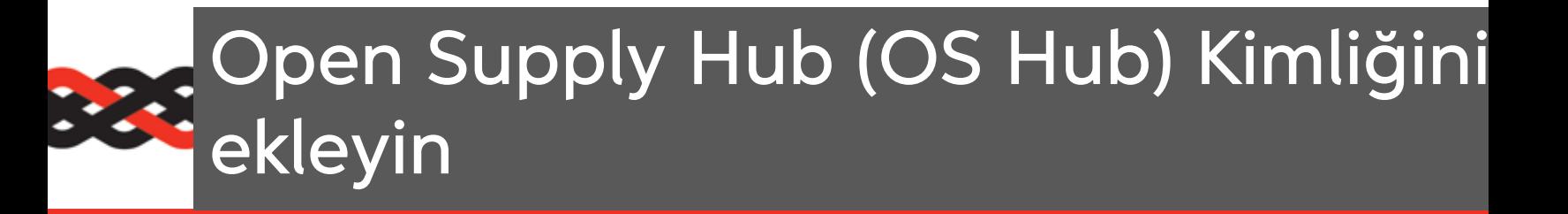

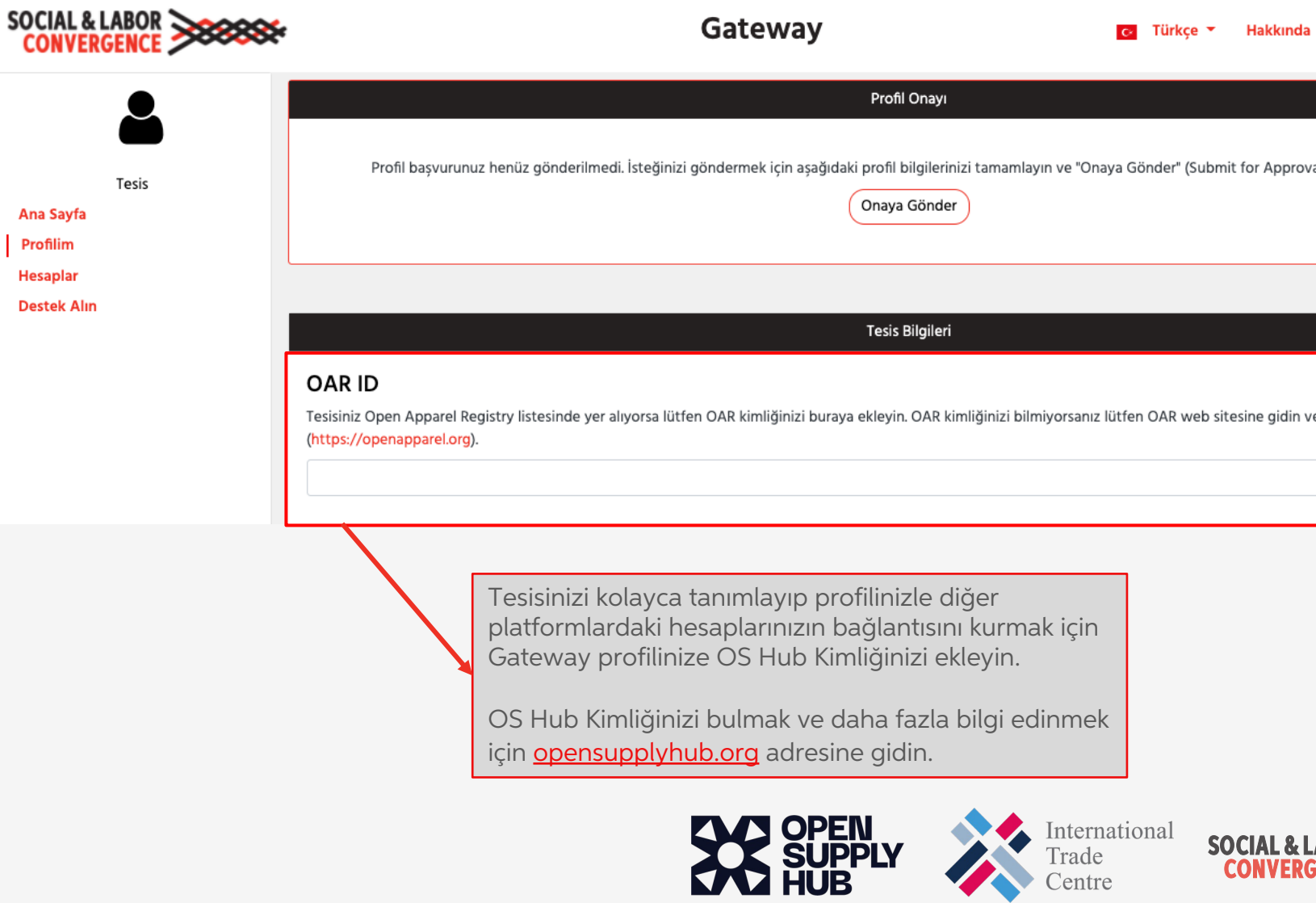

# Marka ortaklarınızla bağlantı kurun

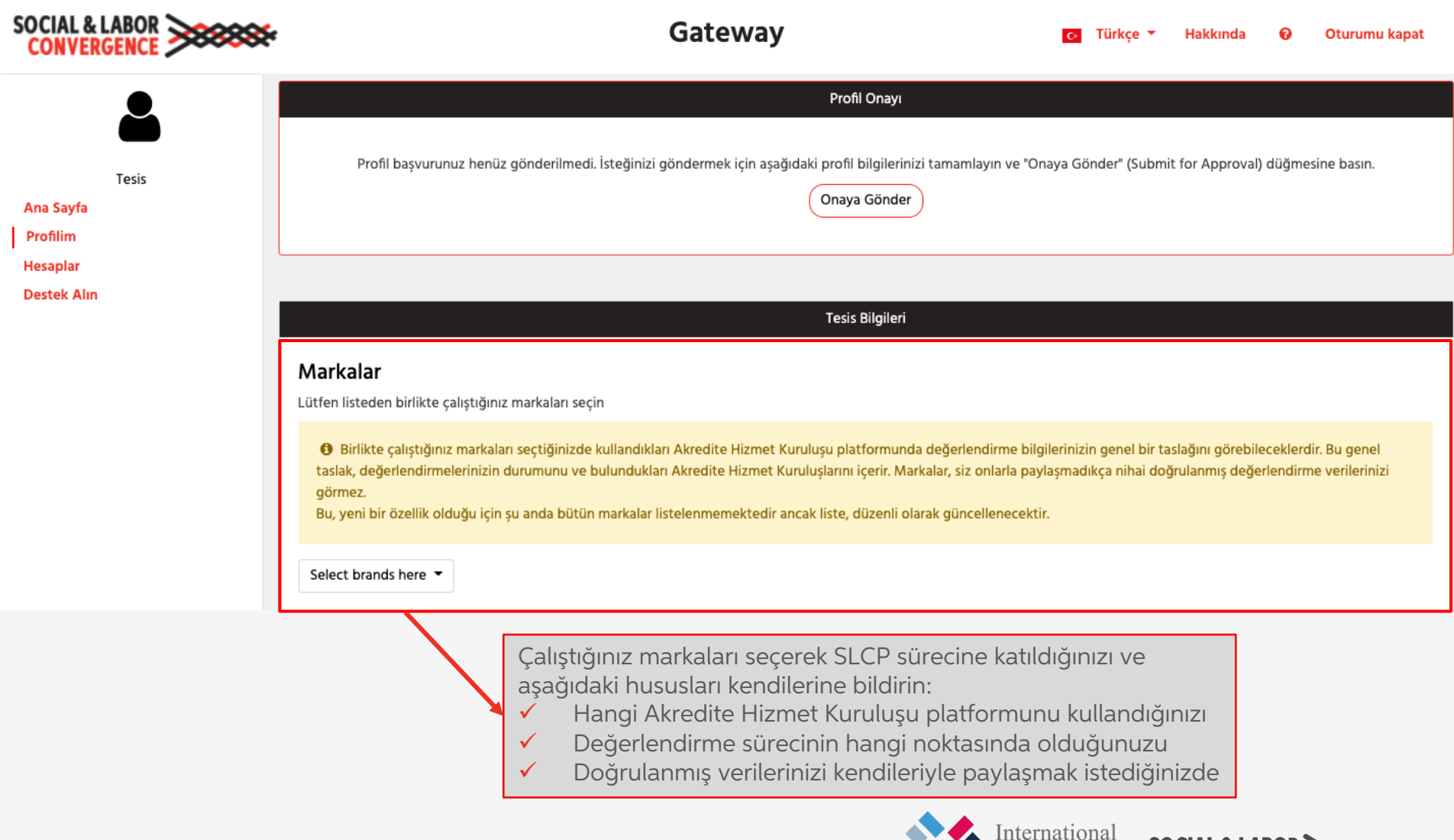

Trade<br>Centre

# **1999: Profilde Sürdürülebilirlik Haritası bağlantısı**

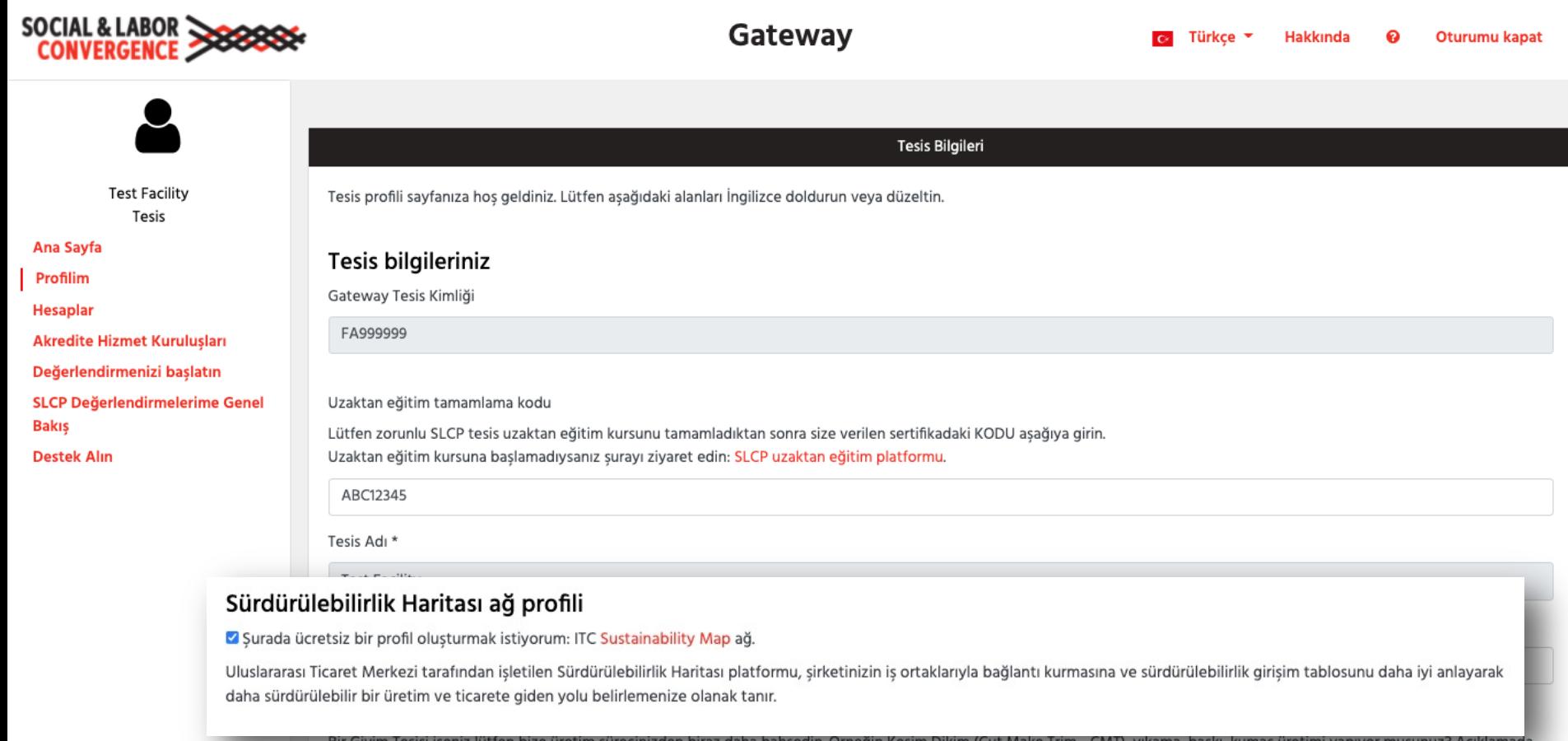

bütün üretim süreçlerine yer verin.

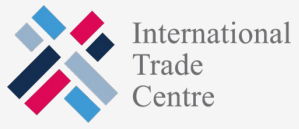

**SOCIAL & LABOR** 

### Ses Gateway'den gelen onay e-postası

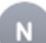

notifications@slcpgateway.sustainabilitymap.org

**SLCP Gateway Facility Profile Approved** 

To:

### Dear Mchammad Riccon,

Your SLCP Gateway profile has been approved!

Please share this email with the person(s) who will perform the assessment process. Find below the next steps to complete the SLCP process:

Step 1: You can now login to your Gateway profile and add the required additional information. If you have not yet done so, you will have to update your profile with your e-learning completior the next two weeks. For more information on how to access and complete the e-learning modules read this FAQ.

Step 2: You can now link with the Accredited Host (AH) of your choice. Your options are: Fair Factories Clearinghouse (FFC) and Higg. You will need your Gateway Facility ID of FA 122727 to

After registering on the Active Accredited Host (and having your profile approved) you can:

Step 3A: Fill in the Data Collection Tool (as a self/joint-assessment) on the AH platform. We strongly recommend directly filling in the online tool on the AH platform as it will save you tin

Step 3B: Alternatively, you can start the offline assessment by downloading the (Excel) Tool from your Accredited Host platform.

Step 4: If you chose to fill in the offline Tool, upload the assessment on the Accredited Host (AH) platform you linked with. You do not need to do this if you chose to fill in the tool online on

NOTES-

- . You can invite a colleague to your facility profile on the Gateway: you will find this option in your Gateway menu. You can only invite a colleague (not a customer or other business pa bv filling in his/her name in English and use his/her company email address.
- . We advise that you ask Verifier Bodies (VB) for quotes as soon as possible to allow enough time to schedule a verification. The list of VBs is available online here.
- . When you create an account on an Accredited Host system, please use the same e-mail address that you are using on the Gateway.
- . Further information on the SLCP process is available online. If you require support, please find information in the FAQ or submit a request on the SLCP Helpdesk.
- · For additional training opportunities, visit the SLCP Helpdesk to view training webinars on the SLCP process and system in English, Chinese and Turkish. Additionally, you can conta Training Body (TB) for individual support or join one of their upcoming training sessions.
- . You may also find this Quick Guide for facilities helpful, in English or Chinese.

Regards.

**SLCP Support** 

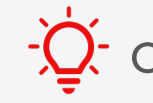

-<mark>()</mark> - Onay e-postasını almadıysanız, <u>SLCP Yardım Masası</u> ile iletişime geçi

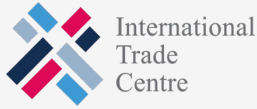

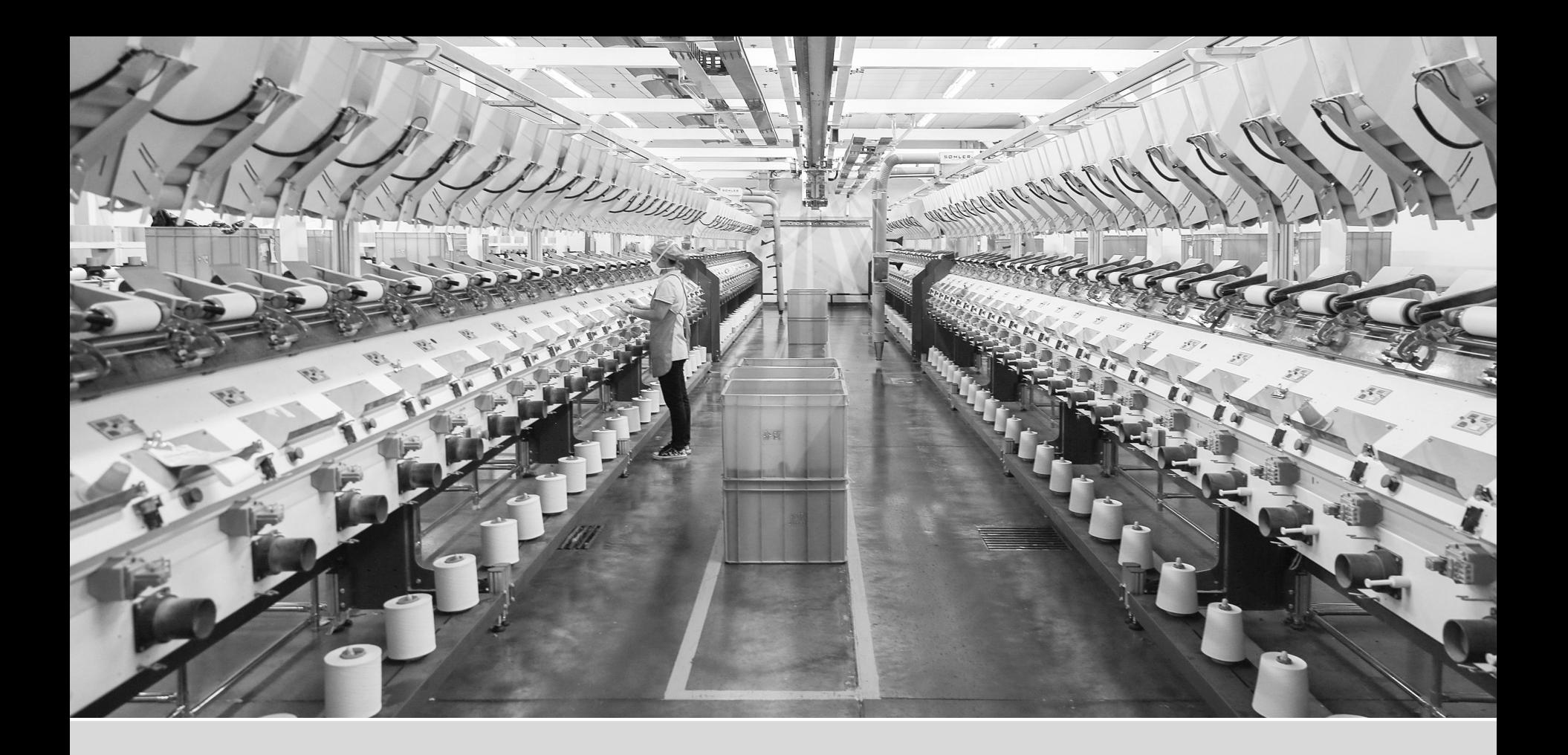

# Gateway'de Gezinme

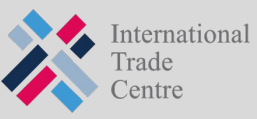

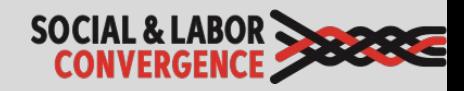

# Onaydan sonra, Gateway'e tekrar giriş<br>yapabilirsiniz

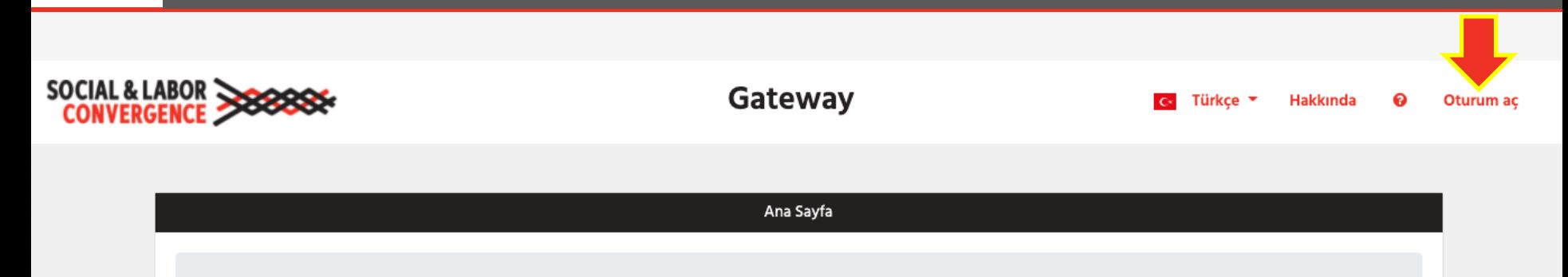

### Converged Assessment. Collaborative Action. Improved Working Conditions.

### **Welcome to the SLCP Gateway!**

This is the starting point when embarking on the SLCP assessment process, whether you are a facility, Verifier (Body) or brand. Scroll down to find the information relevant for you.

The SLCP assessment process intends to combat audit fatigue. We achieve this by providing facilities with one set of factual verified data about the social and labor conditions in their facility. This data can be widely shared and used, thus reducing the need for repetitive and duplicative social audits. Facilities choose with whom to share their data. Buyers and standards can use the data set to reach their own conclusions. Resources saved through the elimination of additional social audits are redirected towards improving working conditions.

### Menu

- Quick Links
- **Information for Facilities**
- . Information for Brands and Other Stakeholders
- Information for Verifier Bodies and Verifiers
- SLCP Countries/Regions
- Information about Training Bodies and Training
- Accredited Hosts
- Tools & Resources

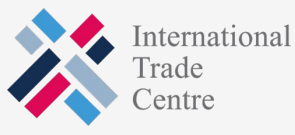

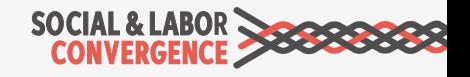

# Menünüzde daha fazla seçenek Baza bulacaksınız

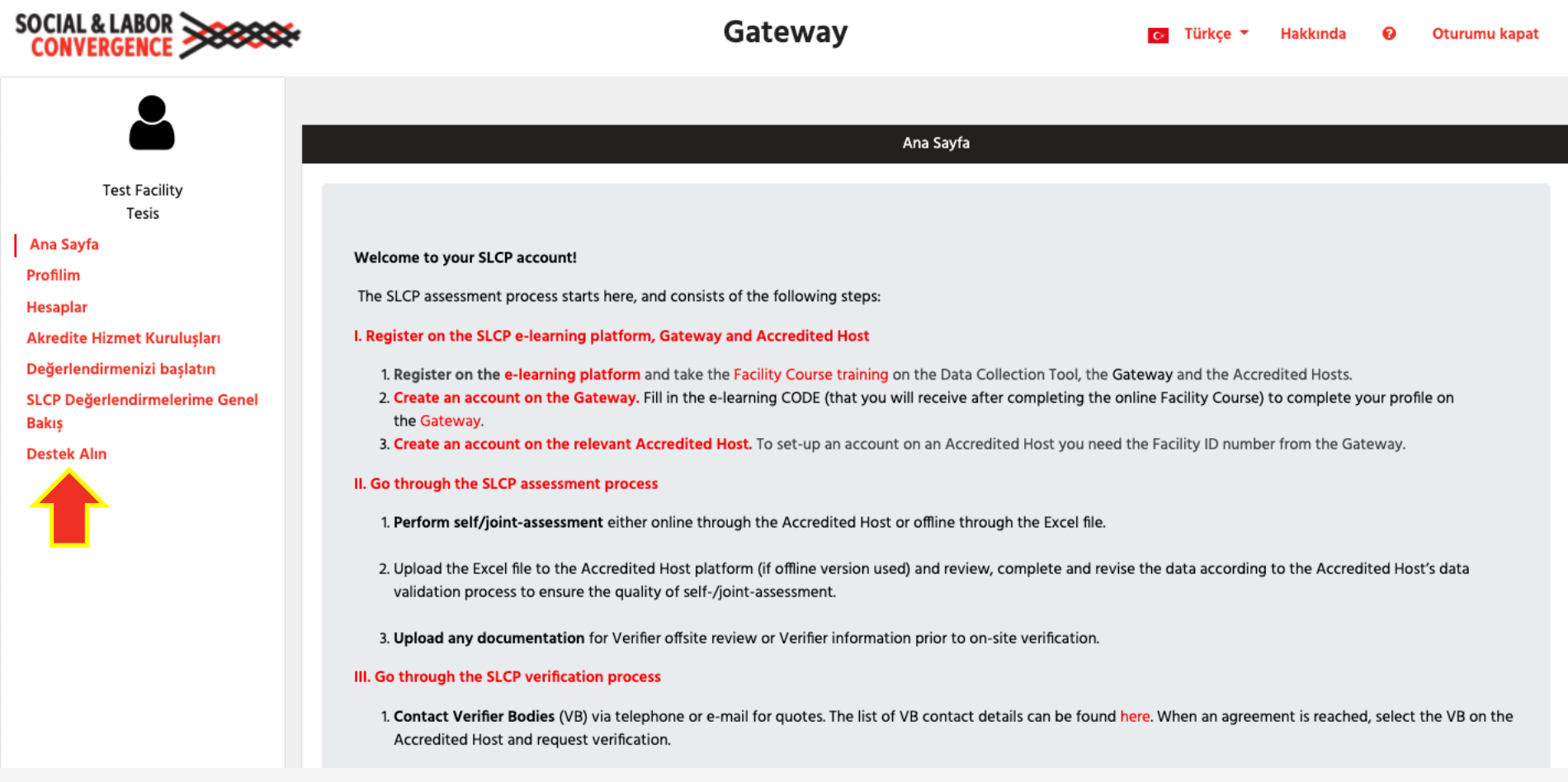

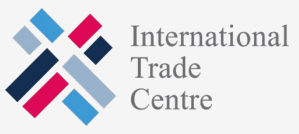

**SOCIAL & LABOR** 

# Çalışma arkadaşınızı profilinize davet edin

Bir çalışma arkadaşınızı Tesis profilinize davet ederseniz, farklı e-postalar hesaba erişim sağlayabilir. Erişim sağlandığında, meslektaşınız da profili yönetebilir.

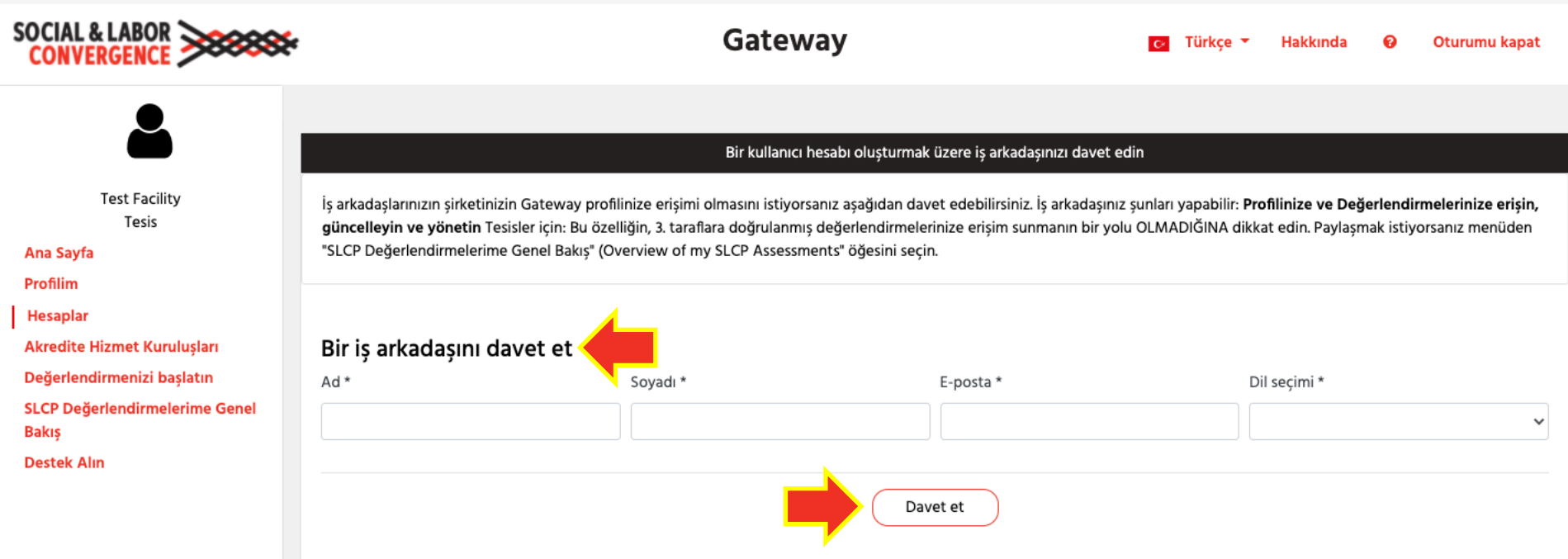

NOT: bu işlev, tesis verilerini şirket dışındaki biriyle paylaşmak için kullanılmamalıdır!

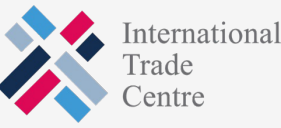

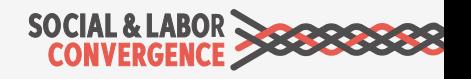

# Değerlendirmenizi başlatmak için bir AH<br>platformuna bağlanın

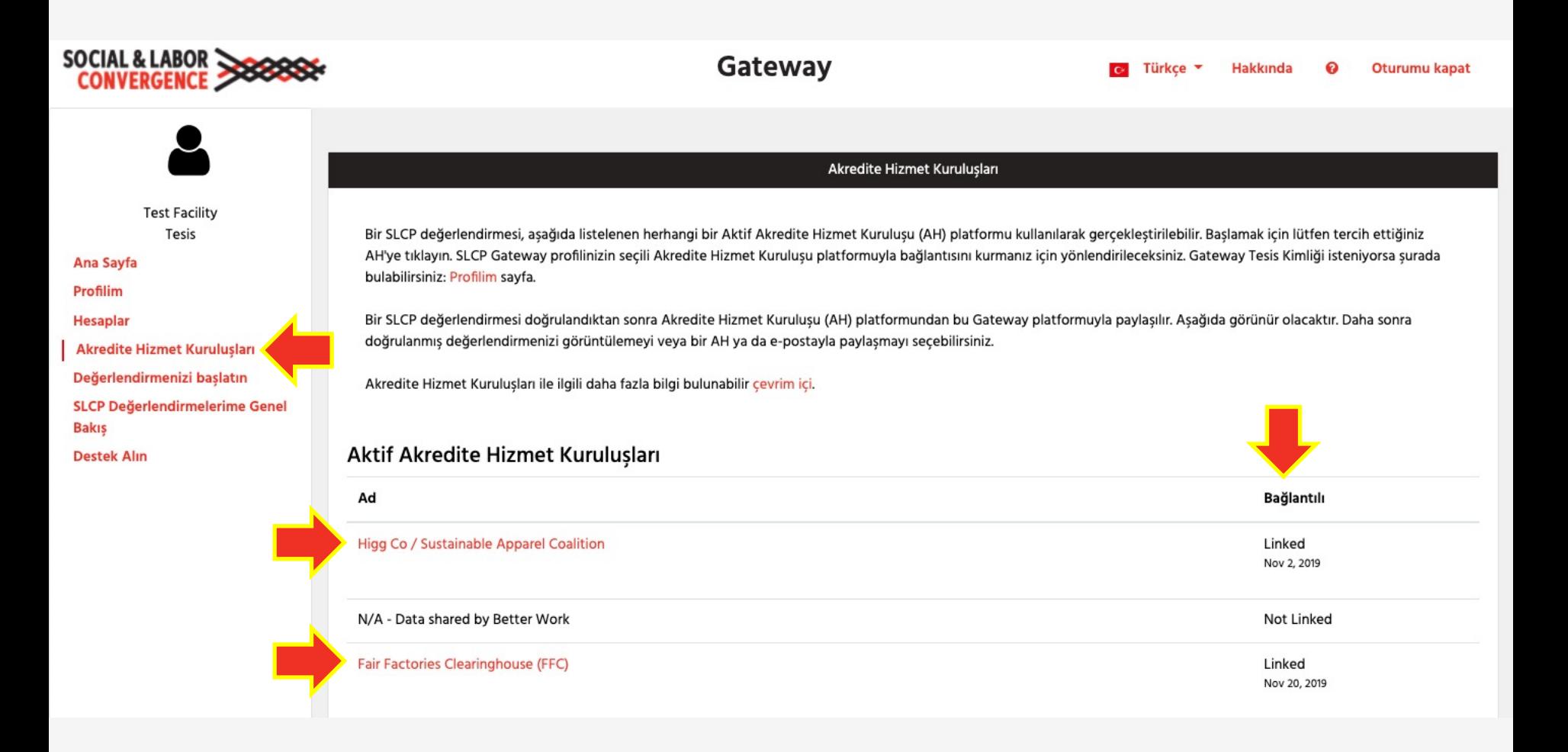

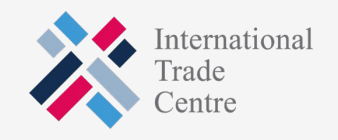

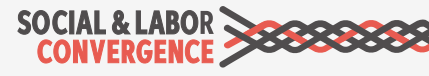

### Değerlendirmenizi AH platformu üzerinde başlatır ve bitirirsiniz

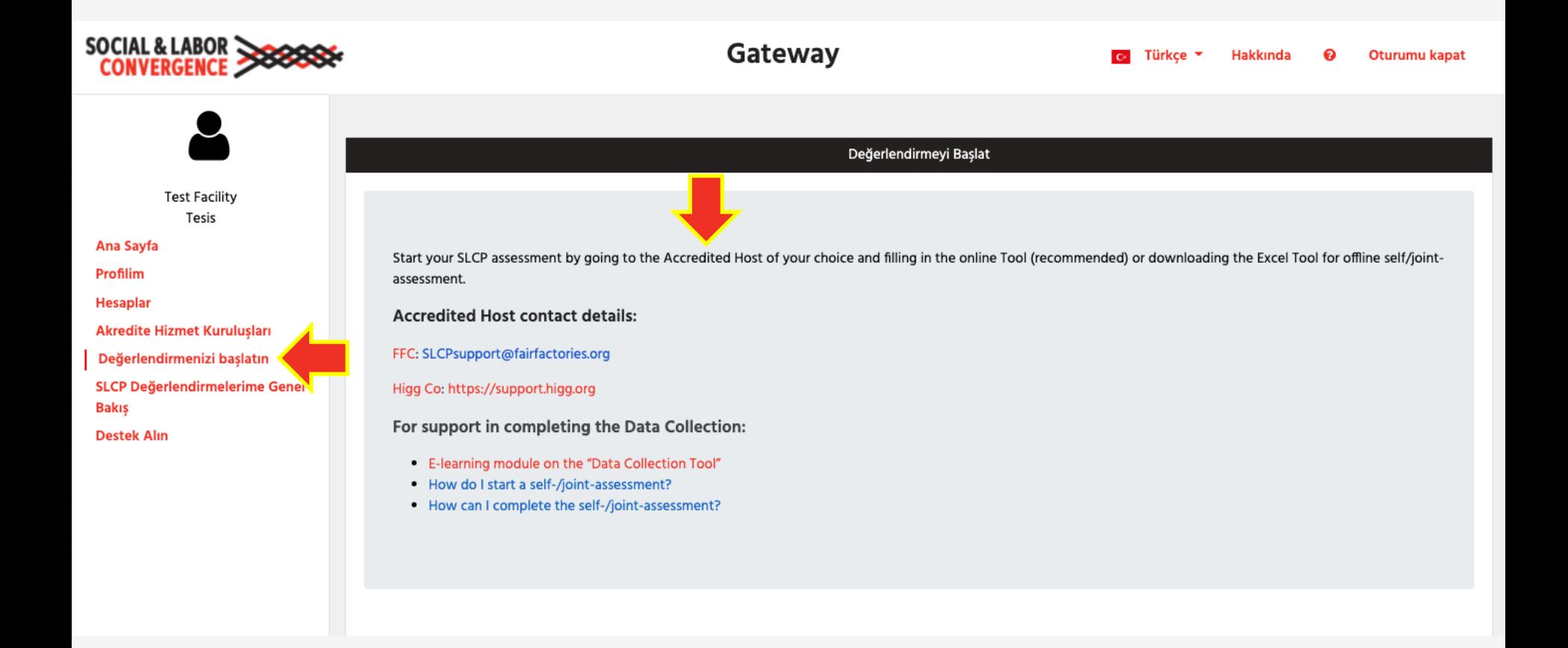

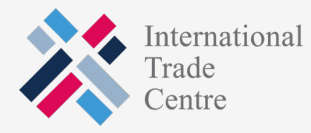

Doğrulanan değerlendirmenizin durumunu Gateway üzerinden takip edebilirsiniz

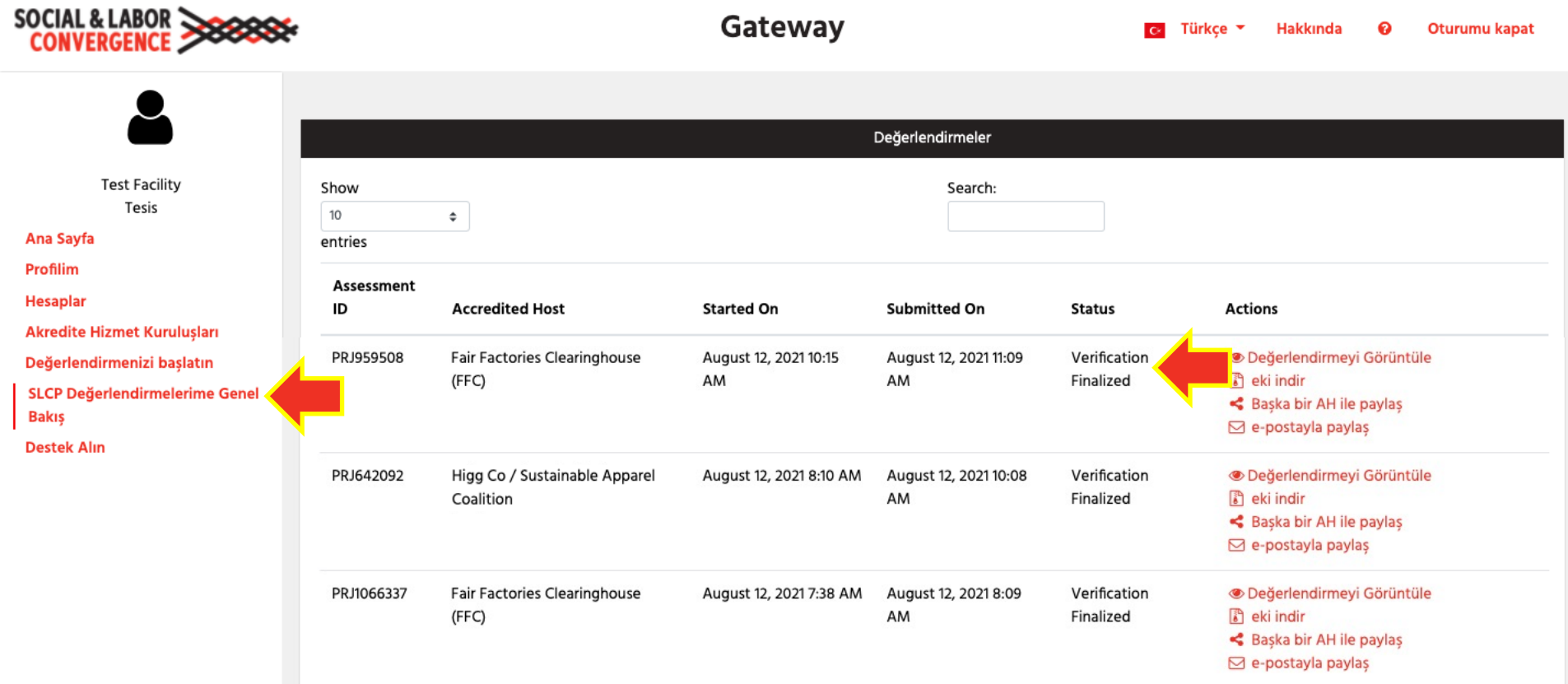

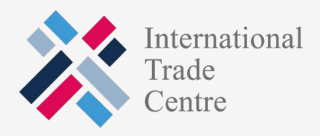

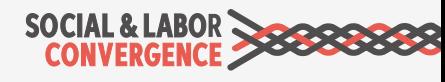

# Hazır olduğunuzda, doğrulanan<br>İstinade değerlendirmenizi Gateway'den paylaşın

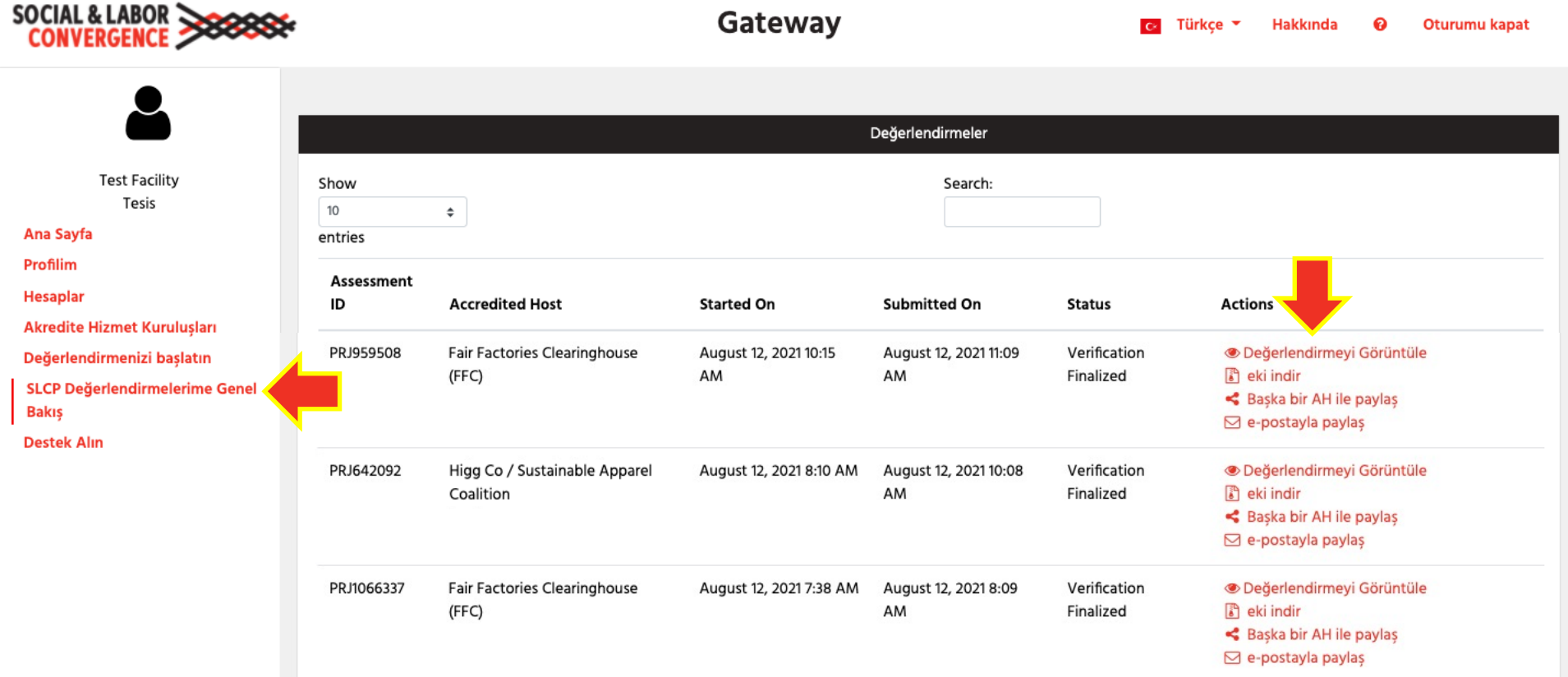

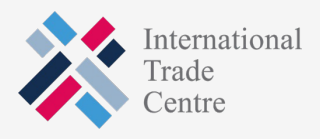

# Değerlendirmeyi Görüntüleyin

"Değerlendirmeyi Görüntüle" simgesine tıklayın, bu sizi sonraki ekrana götürecek.

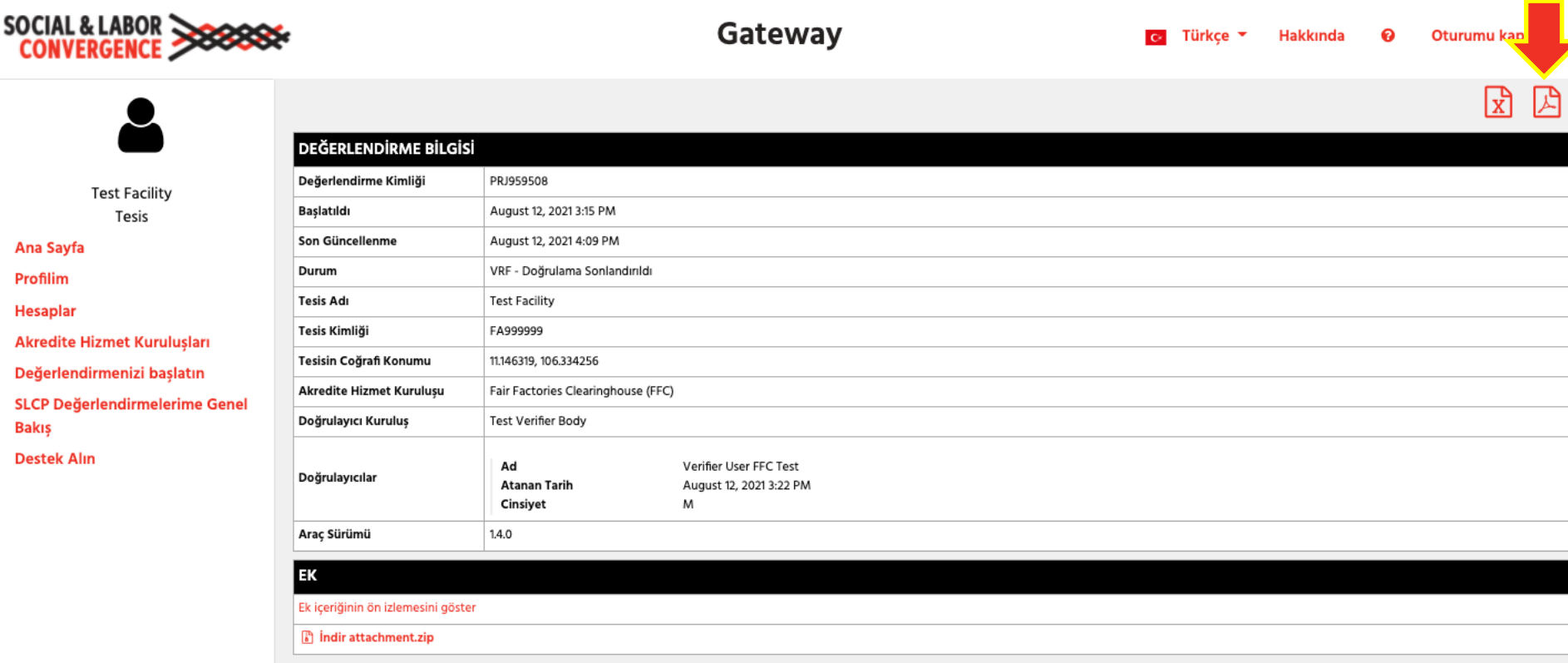

VRF'yi PDF veya Excel formatında indirebilir ve ardından paylaşabilirsiniz.

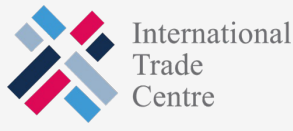

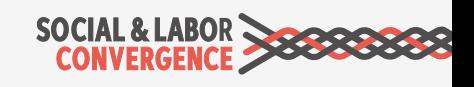

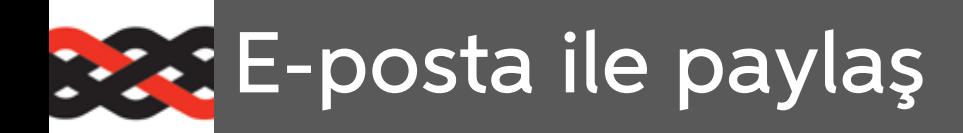

Formu doldurun.

E-posta alıcısı, rapora erişim için gerekli bağlantının olduğu bir e-posta alacaktır.

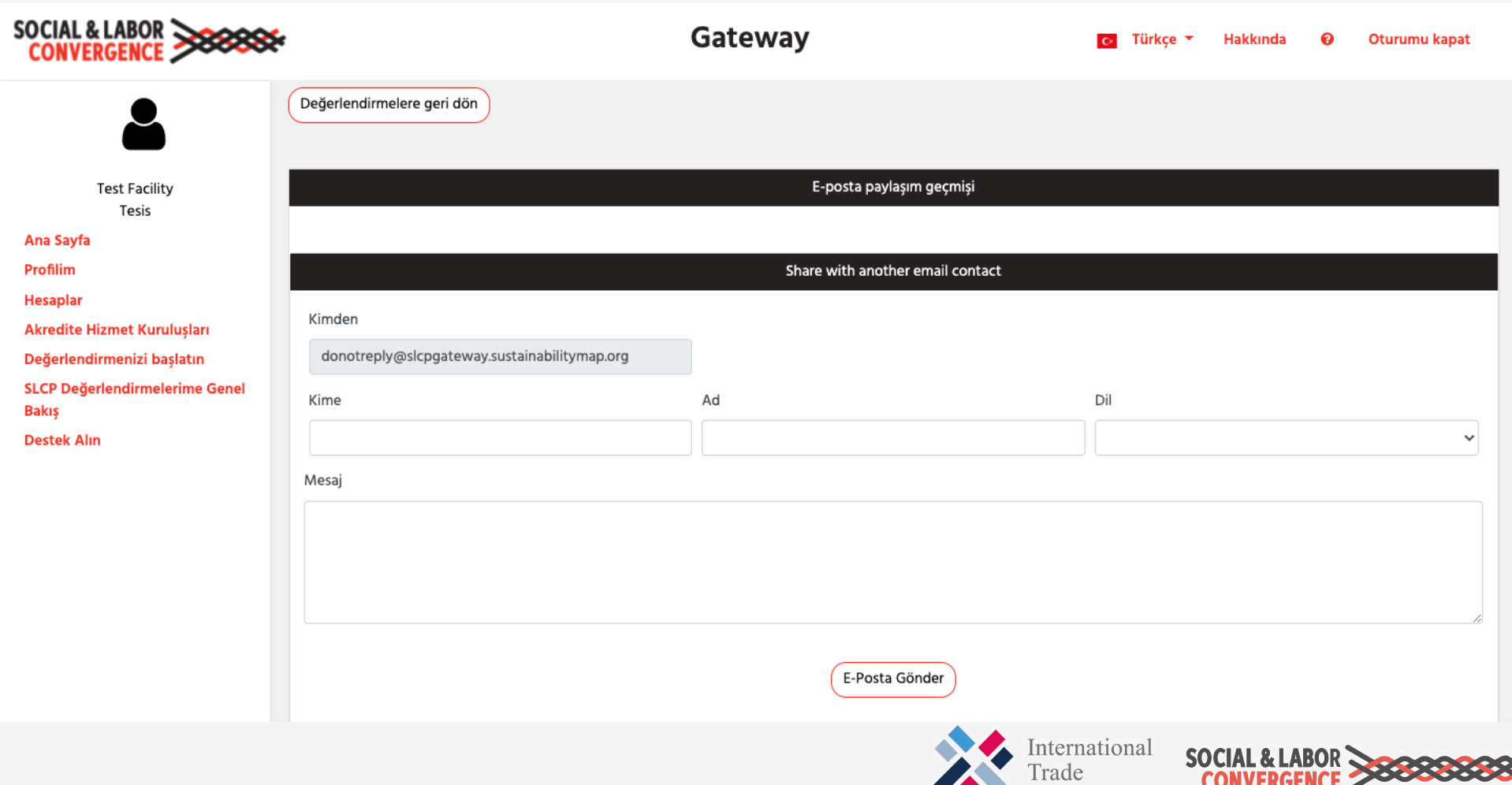

Centre

# **Başka bir AH ile paylaşma**

Onay kutucuklarına tıkladıktan sonra, doğrulanan değerlendirmeyi paylaşabilirsiniz. Spesifik son kullanıcılar ile paylaşmak için geçerli AH'ye tekrar giriş yapın.

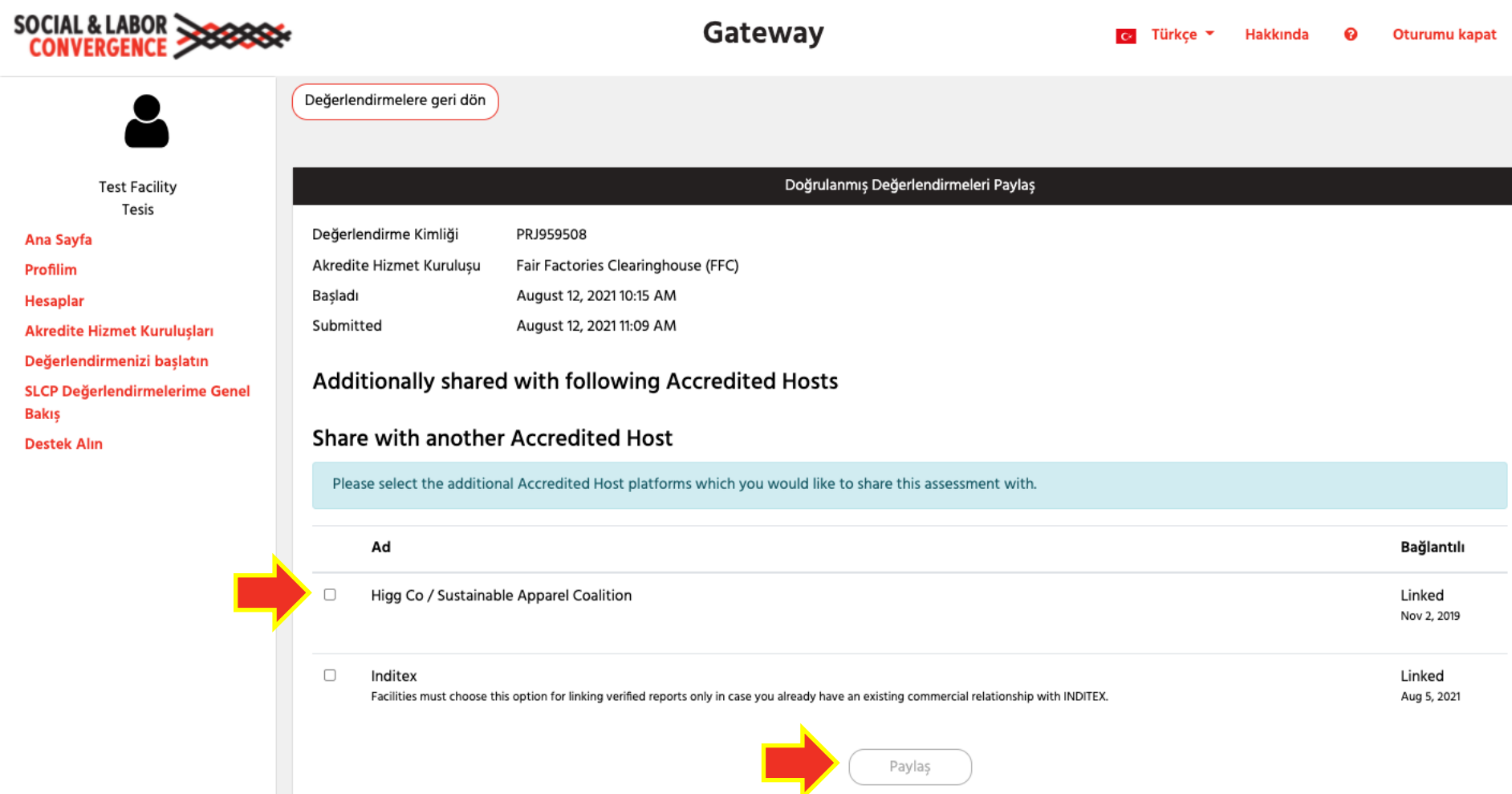